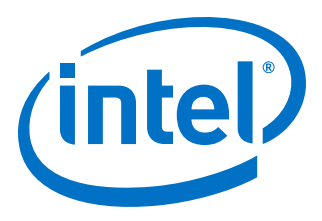

# **OpenCL\* on Intel® Programmable Acceleration Card with Intel® Arria® 10 GX FPGA Quick Start User Guide**

Updated for Intel® Acceleration Stack for Intel® Xeon® CPU with FPGAs: **1.1 Production**

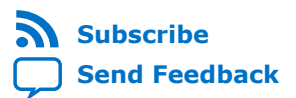

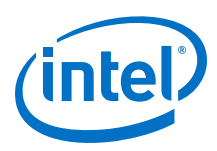

# **Contents**

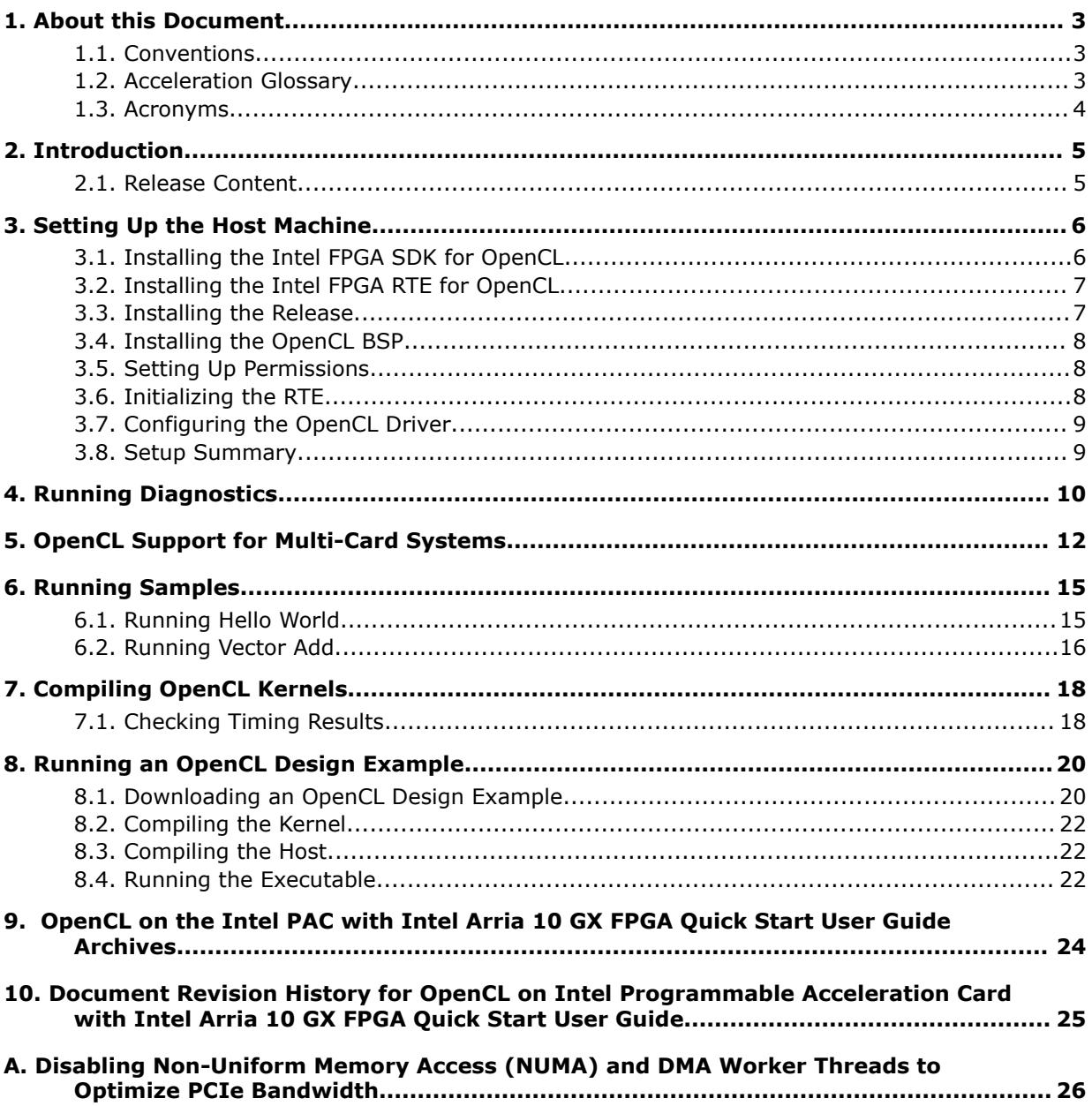

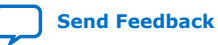

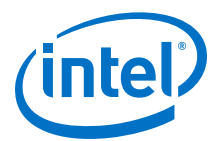

# <span id="page-2-0"></span>**1. About this Document**

# **1.1. Conventions**

#### **Table 1. Document Conventions**

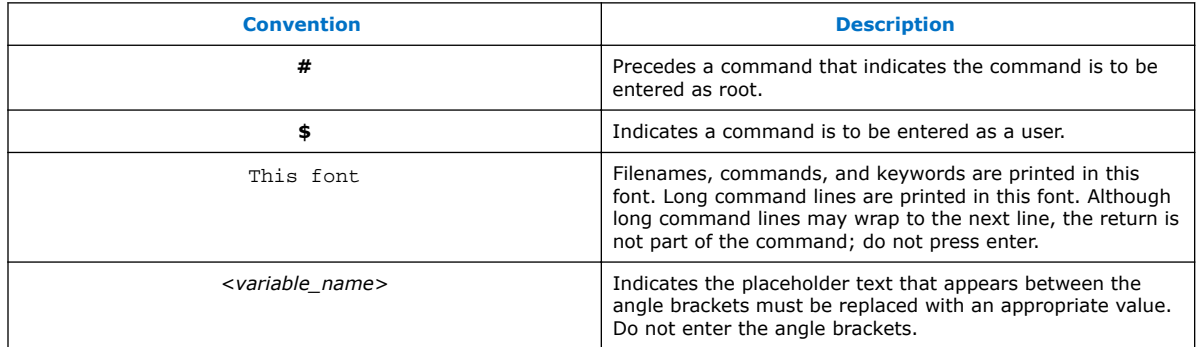

# **1.2. Acceleration Glossary**

#### **Table 2. Acceleration Stack for Intel® Xeon® CPU with FPGAs Glossary**

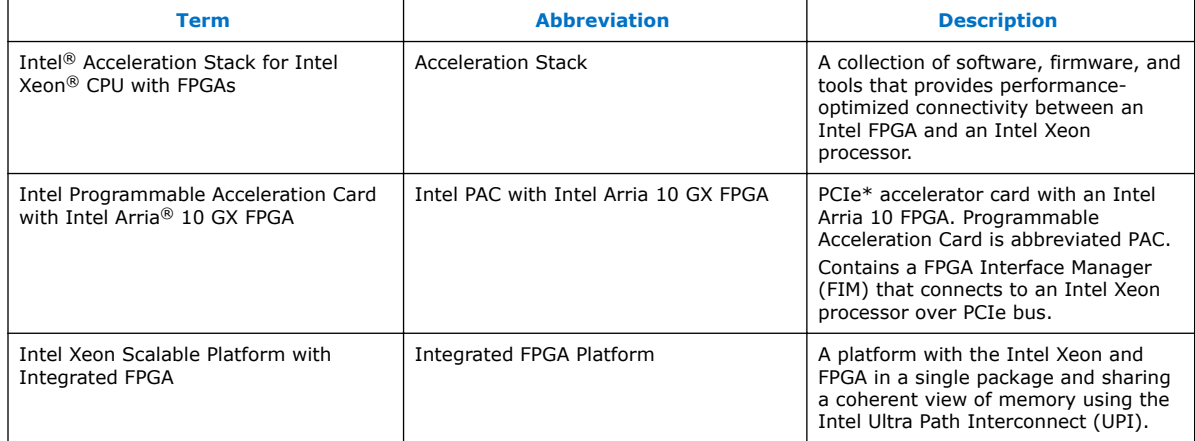

Intel Corporation. All rights reserved. Intel, the Intel logo, Altera, Arria, Cyclone, Enpirion, MAX, Nios, Quartus and Stratix words and logos are trademarks of Intel Corporation or its subsidiaries in the U.S. and/or other countries. Intel warrants performance of its FPGA and semiconductor products to current specifications in accordance with Intel's standard warranty, but reserves the right to make changes to any products and services at any time without notice. Intel assumes no responsibility or liability arising out of the application or use of any information, product, or service described herein except as expressly agreed to in writing by Intel. Intel customers are advised to obtain the latest version of device specifications before relying on any published information and before placing orders for products or services. \*Other names and brands may be claimed as the property of others.

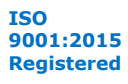

<span id="page-3-0"></span>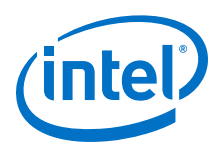

# **1.3. Acronyms**

### **Table 3. Acronyms**

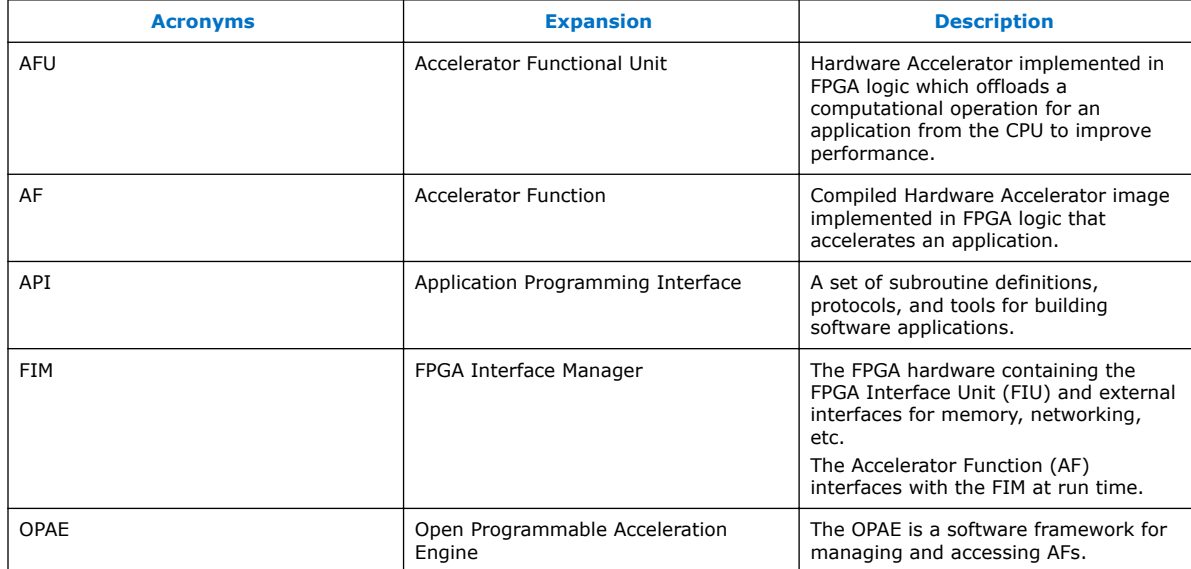

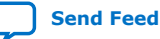

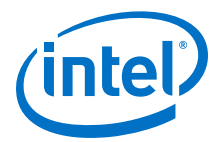

# <span id="page-4-0"></span>**2. Introduction**

This user guide describes how to get started with the OpenCL\* on the Intel PAC with Intel Arria 10 GX FPGA 1.2 Production Release. The instructions use the precompiled OpenCL kernels included in this 1.2 Production Release. This user guide also includes a brief introduction to compiling OpenCL kernels.

OpenCL designs comprise two components, the kernel and the host. The kernel includes the accelerator code. The host runs on the host machine. The accelerator card plugs into the host machine.

*Note:* You must have root permission on the host machine to setup OpenCL.

#### **Related Information**

- [Intel FPGA SDK for Open Computing Language \(OpenCL\) web-page](https://www.altera.com/products/design-software/embedded-software-developers/opencl/overview.html) For more details about OpenCL.
- [Intel FPGA SDK for OpenCL Pro Edition Getting Started Guide](https://www.altera.com/documentation/mwh1391807309901.html) For more information about installation of the Intel FPGA Software Development Kit (SDK) for OpenCL and instructions on how to compile an example OpenCL application.

## **2.1. Release Content**

The archive file,  $a10_gx_pac\ias_12_alpha\enspace b$ . tar.gz, includes the files for the Intel PAC with Intel Arria 10 GX FPGA 1.1 Production Release. The release includes the following files for OpenCL located in the  $\leq$  installation path>/opencl folder:

- 1.1 OpenCL Board Support Package (BSP):
	- opencl\_bsp.tar.gz
- OpenCL example designs tested with:
	- exm\_opencl\_hello\_world\_x64\_linux.tgz
	- exm\_opencl\_vector\_add\_x64\_linux.tgz
- Pre-compiled kernels <aocx>:
	- hello\_world.aocx
	- vector\_add.aocx

#### **Related Information**

[Understanding the Extracted Intel PAC with Intel Arria 10 GX FPGA Release Package](https://www.intel.com/content/www/us/en/programmable/documentation/iyu1522005567196.html#qao1529007773181.html)

Intel Corporation. All rights reserved. Intel, the Intel logo, Altera, Arria, Cyclone, Enpirion, MAX, Nios, Quartus and Stratix words and logos are trademarks of Intel Corporation or its subsidiaries in the U.S. and/or other countries. Intel warrants performance of its FPGA and semiconductor products to current specifications in accordance with Intel's standard warranty, but reserves the right to make changes to any products and services at any time without notice. Intel assumes no responsibility or liability arising out of the application or use of any information, product, or service described herein except as expressly agreed to in writing by Intel. Intel customers are advised to obtain the latest version of device specifications before relying on any published information and before placing orders for products or services. \*Other names and brands may be claimed as the property of others.

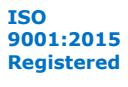

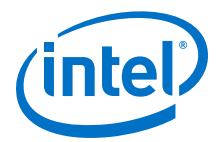

# <span id="page-5-0"></span>**3. Setting Up the Host Machine**

**Prerequisites**: You must follow the instructions from the *System Requirements* and *Installing Required OS Packages and Components While Installing CentOS 7.4* sections of the *Intel Acceleration Stack Quick Start Guide for Intel Programmable Acceleration Card with Arria 10 GX FPGA*, referred to as *Quick Start Guide* throughout this document before you start setting up the host machine.

#### **Attention**:

- If you require the OpenCL compiler and tools to build and run OpenCL applications, download and install the Intel FPGA SDK for OpenCL.
- If you only require the Intel FPGA SDK for OpenCL's kernel deployment functionality, download and install the Intel FPGA RTE for OpenCL.
- Do not install the RTE and the SDK on the same host system. The SDK already contains the RTE.

#### **Related Information**

- [Intel Acceleration Stack Quick Start Guide for Intel Programmable Acceleration](https://www.intel.com/content/www/us/en/programmable/documentation/iyu1522005567196.html#sun152244113236) [Card with Intel Arria 10 GX FPGA](https://www.intel.com/content/www/us/en/programmable/documentation/iyu1522005567196.html#sun152244113236)
- [System Requirements](https://www.intel.com/content/www/us/en/programmable/documentation/iyu1522005567196.html#wtr1498493139104)
- [Installing Required OS Packages and Components While Installing CentOS 7.4](https://www.intel.com/content/www/us/en/programmable/documentation/iyu1522005567196.html#nye1485204757962)

## **3.1. Installing the Intel FPGA SDK for OpenCL**

Follow the instructions from the *Installing the Intel Acceleration Stack Development Package on the Host Machine* section of the *Quick Start Guide* to install the Acceleration Stack Development package.

Depending on your selection, the OpenCL SDK is installed in one of the following install directories:

• Acceleration Stack for Development:

/home/<username>/inteldevstack

• Custom install directory:

/<custom\_install\_directory>

The above paths, referred to as <*OpenCL SDK install path>* throughout this document.

#### **Related Information**

[Installing the Intel Acceleration Stack Development Package on the Host Machine](https://www.intel.com/content/www/us/en/programmable/documentation/iyu1522005567196.html#isp1528500494491)

Intel Corporation. All rights reserved. Intel, the Intel logo, Altera, Arria, Cyclone, Enpirion, MAX, Nios, Quartus and Stratix words and logos are trademarks of Intel Corporation or its subsidiaries in the U.S. and/or other countries. Intel warrants performance of its FPGA and semiconductor products to current specifications in accordance with Intel's standard warranty, but reserves the right to make changes to any products and services at any time without notice. Intel assumes no responsibility or liability arising out of the application or use of any information, product, or service described herein except as expressly agreed to in writing by Intel. Intel customers are advised to obtain the latest version of device specifications before relying on any published information and before placing orders for products or services. \*Other names and brands may be claimed as the property of others.

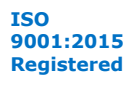

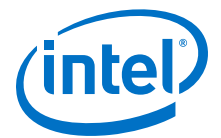

# <span id="page-6-0"></span>**3.2. Installing the Intel FPGA RTE for OpenCL**

Follow the instructions from the *Installing the Intel Acceleration Stack Runtime package on the Host Machine* section of the *Quick Start Guide* to install the Intel Acceleration Stack Runtime package.

Depending on your selection, the OpenCL Runtime Environment (RTE) is installed in one of the following install directories:

• Acceleration Stack for Runtime:

/home/<username>/intelrtestack

• Custom install directory:

/<custom\_install\_directory>

The above paths, referred to as <*RTE install path>* throughout this document.

#### **Related Information**

[Installing the Intel Acceleration Stack Runtime Package on the Host Machine](https://www.intel.com/content/www/us/en/programmable/documentation/iyu1522005567196.html#ihh1528499703743)

## **3.3. Installing the Release**

You can build the OpenCL BSP provided with this release on top of the Intel Acceleration Stack for Intel Xeon CPU with FPGAs.

Follow the instructions from section 2 to section 6 of the *Quick Start Guide* to set up the Intel PAC with Intel Arria 10 GX FPGA.

You can run the OPAE software in a non-virtualized environment or in a virtualized environment with Single Root IO Virtualization (SR-IOV) disabled.

To run the OpenCL reference design in a virtualized environment that includes SR-IOV, complete the following additional steps:

1. Program the required OpenCL configuration from the host machine by typing the following command:

\$ aocl program <device name> <filename>

*Note:* The 1.1 Production release does not allow partial reconfiguration in virtualized environment.

- 2. Enable virtualization using the instructions from section *Updating Settings Required for VFs* and section *Configuring the VF Port on the Host* of the *Quick Start Guide*.
- 3. Set the CL\_CONTEXT\_COMPILER\_MODE\_INTELFPGA environment variable in the virtual machine to disable FPGA configuration or reconfiguration during OpenCL host runtime:
	- \$ export CL\_CONTEXT\_COMPILER\_MODE\_INTELFPGA=3
- 4. Run the required application from the virtual machine.
- 5. Disable virtualization using the instruction from section *Disconnecting the VF from the VM and Reconnecting to the PF* of the *Quick Start Guide*.

<span id="page-7-0"></span>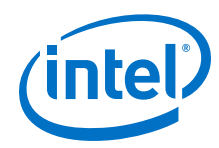

#### **Related Information**

- [Intel Acceleration Stack Quick Start Guide for Intel Programmable Acceleration](https://www.intel.com/content/www/us/en/programmable/documentation/iyu1522005567196.html#sun152244113236) [Card with Intel Arria 10 GX FPGA](https://www.intel.com/content/www/us/en/programmable/documentation/iyu1522005567196.html#sun152244113236)
- [Updating Settings Required for VFs](https://www.intel.com/content/www/us/en/programmable/documentation/iyu1522005567196.html#pfq1525361273797)
- [Configuring the VF Port on the Host](https://www.intel.com/content/www/us/en/programmable/documentation/iyu1522005567196.html#wkf1522961448862)
- [Disconnecting the VF from the VM and Reconnecting to the PF](https://www.intel.com/content/www/us/en/programmable/documentation/iyu1522005567196.html#wmd1522948770694)

# **3.4. Installing the OpenCL BSP**

The OpenCL BSP is an archive file. To extract the OpenCL BSP directory, type the following commands:

- \$ tar xf \$OPAE\_PLATFORM\_ROOT/opencl/opencl\_bsp\*.tar.gz
- \$ cd \$OPAE\_PLATFORM\_ROOT/opencl/opencl\_bsp
- \$ export AOCL\_BOARD\_PACKAGE\_ROOT=`pwd`

To avoid having to reset the AOCL\_BOARD\_PACKAGE\_ROOT environment variable after a reboot, save it to your shell initialization script.

# **3.5. Setting Up Permissions**

Running OpenCL requires you to set various permissions and system parameters. Running the setup\_permissions.sh script completes this task. The script uses sudo internally; consequently, it requires root privileges.

Procedure:

1. Run the script once, when you enable OpenCL for first time on this host:

\$ \$AOCL\_BOARD\_PACKAGE\_ROOT/linux64/libexec/setup\_permissions.sh

*Note:* The script requires sudo access. You need to enter password for that.

- 2. Reboot the host because some permanent settings only take effect after a reboot.
- 3. Some of the settings are not permanent. Consequently, you must rerun the setup permissions.sh command after rebooting.

\$ \$AOCL\_BOARD\_PACKAGE\_ROOT/linux64/libexec/setup\_permissions.sh

## **3.6. Initializing the RTE**

Before running OpenCL examples, you must initialize the RTE.

In addition to the previously mentioned variables, set one of the following additional environment variables for the RTE:

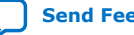

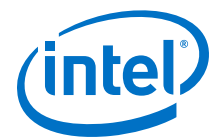

<span id="page-8-0"></span>• If you have installed Intel Acceleration Stack Runtime Package, set the following:

\$ export INTELFPGAOCLSDKROOT=/<RTE install path>/intelFPGA\_pro/aclrtelinux64

• If you have installed Intel Acceleration Stack Development Package, set the following:

\$ export INTELFPGAOCLSDKROOT=/<OpenCL SDK install path>/intelFPGA\_pro/hld

Run the OpenCL initialization script from the RTE:

\$ source \$INTELFPGAOCLSDKROOT/init\_opencl.sh

# **3.7. Configuring the OpenCL Driver**

- 1. You must configure the the Acceleration Stack driver by running on of the following commands:
	- If you have installed Acceleration Stack Runtime Package, run the following:

```
sudo -E <RTE install path>/intelFPGA_pro/aclrte-linux64/bin/aocl 
install
```
— If you have installed Acceleration Stack Development Package, run the following:

```
sudo -E <OpenCL SDK install path>/intelFPGA_pro/hld/bin/aocl install
```
2. When you are asked to install the BSP, answer  $Y$  for yes.

#### **3.8. Setup Summary**

Each time you reboot the host, you must complete the following steps to run the OpenCL examples:

- Set the following environment variables:
	- OPAE\_PLATFORM\_ROOT
	- AOCL\_BOARD\_PACKAGE\_ROOT
- Run the permissions script:

```
$ $AOCL_BOARD_PACKAGE_ROOT/linux64/libexec/setup_permissions.sh
```
• Initialize RTE:

```
$ source $INTELFPGAOCLSDKROOT/init_opencl.sh
```
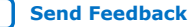

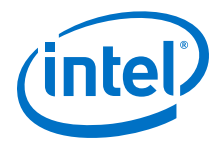

# <span id="page-9-0"></span>**4. Running Diagnostics**

Before running diagnostics, load an OpenCL kernel to the board. The following instructions use the hello\_world kernel or you may also use your own.

1. Load hello world OpenCL kernel:

\$ aocl program acl0 \$OPAE\_PLATFORM\_ROOT/opencl/hello\_world.aocx

Sample program output:

aocl program: Running program from \$OPAE\_PLATFORM\_ROOT/opencl/opencl\_bsp \ /linux64/libexec Program succeed.

2. Run the simple diagnostic utility:

\$ aocl diagnose

Sample diagnostic output:

```
------------------------------------------------
Device Name:
acl0
Package Pat: $OPAE_PLATFORM_ROOT/opencl/opencl_bsp
Vendor: Intel Corp
Phys Dev Name Status Information
pac_a10_f200000 Passed PAC Arria 10 Platform (pac_a10_f200000)
                                  PCIe 04:00.0
                                  FPGA temperature = 46 degrees C.
DIAGNOSTIC_PASSED
                                ---------------------------------------------------------
```
3. Run the advanced diagnostic:

\$ aocl diagnose acl0

Sample advanced diagnostic output:

```
aocl diagnose: Running diagnose from $OPAE_PLATFORM_ROOT/opencl \
/opencl_bsp/linux64/libexec
Using platform: Intel(R) FPGA SDK for OpenCL(TM)
Using Device with name: pac_a10 : PAC Arria 10 Platform (pac_a10_f200000)
Using Device from vendor: Intel Corp clGetDeviceInfo 
CL_DEVICE_GLOBAL_MEM_SIZE = 8589934592 
clGetDeviceInfo CL_DEVICE_MAX_MEM_ALLOC_SIZE = 8588886016
Memory consumed for internal use = 1048576Actual maximum buffer size 8588886016 bytes 
Writing 8191 MB to global memory... 
Allocated 1073741824 Bytes host buffer for large transfers 
Write speed: 5447.76 MB/s [5100.38 -> 5710.86]
Reading and verifying 8191 MB from global memory ...
```
Intel Corporation. All rights reserved. Intel, the Intel logo, Altera, Arria, Cyclone, Enpirion, MAX, Nios, Quartus and Stratix words and logos are trademarks of Intel Corporation or its subsidiaries in the U.S. and/or other countries. Intel warrants performance of its FPGA and semiconductor products to current specifications in accordance with Intel's standard warranty, but reserves the right to make changes to any products and services at any time without notice. Intel assumes no responsibility or liability arising out of the application or use of any information, product, or service described herein except as expressly agreed to in writing by Intel. Intel customers are advised to obtain the latest version of device specifications before relying on any published information and before placing orders for products or services. \*Other names and brands may be claimed as the property of others.

**[ISO](https://www.intel.com/content/www/us/en/quality/intel-iso-registrations.html) [9001:2015](https://www.intel.com/content/www/us/en/quality/intel-iso-registrations.html) [Registered](https://www.intel.com/content/www/us/en/quality/intel-iso-registrations.html)**

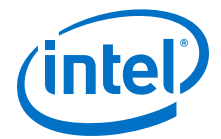

Read speed: 6319.11 MB/s [5829.62 -> 6815.82] Successfully wrote and readback 8191 MB buffer

Transferring 262144 KBs in 512 512 KB blocks ... 3295.09 MB/s Transferring 262144 KBs in 256 1024 KB blocks ... 3465.62 MB/s Transferring 262144 KBs in 128 2048 KB blocks ... 4173.86 MB/s Transferring 262144 KBs in 64 4096 KB blocks ... 5069.94 MB/s Transferring 262144 KBs in 32 8192 KB blocks ... 5084.80 MB/s Transferring 262144 KBs in 16 16384 KB blocks ... 5538.76 MB/s Transferring 262144 KBs in 8 32768 KB blocks ... 6165.23 MB/s Transferring 262144 KBs in 4 65536 KB blocks ... 6536.86 MB/s Transferring 262144 KBs in 2 131072 KB blocks ... 6320.60 MB/s Transferring 262144 KBs in 1 262144 KB blocks ... 6619.78 MB/s

As a reference: PCIe Gen1 peak speed: 250MB/s/lane PCIe Gen2 peak speed: 500MB/s/lane PCIe Gen3 peak speed: 985MB/s/lane

Writing 262144 KBs with block size (in bytes) below:

Block\_Size Avg Max Min End-End (MB/s) 524288 2509.11 3295.09 1693.93 2018.67 1048576 2543.70 3087.25 1656.82 2279.26 2097152 3634.87 4173.86 2265.05 3410.79 4194304 4548.67 5069.94 3939.32 4362.32 8388608 4813.88 5084.80 4089.09 4722.04 16777216 5266.92 5446.97 4821.61 5206.11 33554432 4818.27 5226.23 3681.99 4792.34 67108864 4964.35 5662.74 4123.11 4952.34 134217728 4367.72 4640.88 4124.93 4366.66 268435456 4546.45 4546.45 4546.45 4546.45

Reading 262144 KBs with block size (in bytes) below:

Block\_Size Avg Max Min End-End (MB/s) 524288 2487.06 3038.19 1757.40 2015.28 1048576 2934.13 3465.62 2241.64 2613.45 2097152 3485.74 3673.13 2820.99 3296.42 4194304 3406.50 3629.74 3040.80 3300.23 8388608 4474.60 4589.06 4241.70 4378.74 16777216 5289.71 5538.76 5081.67 5219.55 33554432 6014.68 6165.23 5686.37 5976.21 67108864 6440.31 6536.86 6365.68 6421.60 134217728 6106.75 6320.60 5906.89 6098.65 268435456 6691.78 6691.78 6691.78 6691.78

Write top speed =  $5662.74$  MB/s Read top speed =  $6691.78$  MB/s Throughput =  $6177.26$  MB/s

DIAGNOSTIC\_PASSED

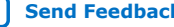

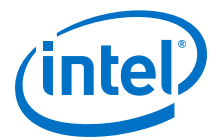

# <span id="page-11-0"></span>**5. OpenCL Support for Multi-Card Systems**

Before running an OpenCL application, program the PAC card with an Accelerator Function (AF) that includes the BSP logic. Use the aocl program command to load an aocx file to the PAC card. It is only necessary to program the AF one time per PAC card. After the initial programming, you can use the OpenCL API to load different applications to the PAC card using the aocx program command.

*Note:* For a system with one PAC card, Intel recommends that you allocate the number of hugepages to 20. If your system has multiple PAC cards, you must allocate 20 hugepages per card. For example, a system with four PAC cards requires of total 80 hugepages.

To set the hugepages to 80, enter the following command:

```
$ sudo sh -c "echo 80 > /sys/kernel/mm/hugepages/hugepages-2048kB \
/nr_hugepages"
```
Run the aocl diagnose command to determine how many FPGAs the system includes. For example, running the aocl diagnose command on a system with two PAC cards might show output similar to the following:

1. \$ aocl diagnose

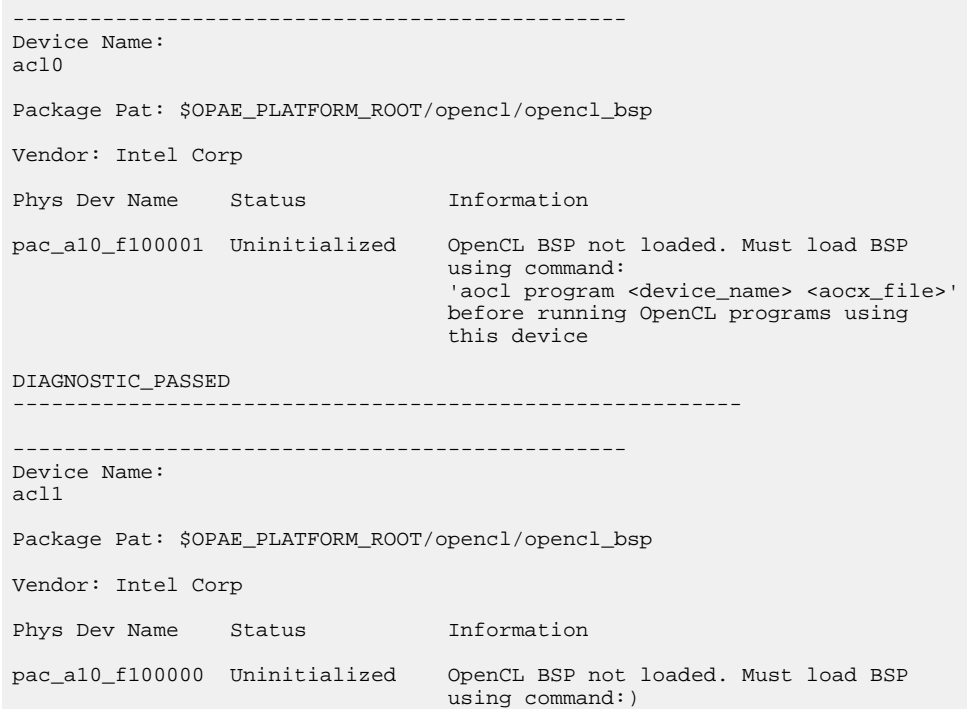

Intel Corporation. All rights reserved. Intel, the Intel logo, Altera, Arria, Cyclone, Enpirion, MAX, Nios, Quartus and Stratix words and logos are trademarks of Intel Corporation or its subsidiaries in the U.S. and/or other countries. Intel warrants performance of its FPGA and semiconductor products to current specifications in accordance with Intel's standard warranty, but reserves the right to make changes to any products and services at any time without notice. Intel assumes no responsibility or liability arising out of the application or use of any information, product, or service described herein except as expressly agreed to in writing by Intel. Intel customers are advised to obtain the latest version of device specifications before relying on any published information and before placing orders for products or services. \*Other names and brands may be claimed as the property of others.

**[ISO](https://www.intel.com/content/www/us/en/quality/intel-iso-registrations.html) [9001:2015](https://www.intel.com/content/www/us/en/quality/intel-iso-registrations.html) [Registered](https://www.intel.com/content/www/us/en/quality/intel-iso-registrations.html)**

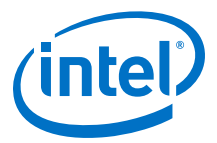

 'aocl program <device\_name> <aocx\_file>' before running OpenCL programs using this device

DIAGNOSTIC\_PASSED ---------------------------------------------------------

2. The following command programs the first card listed in Step 1:

\$ aocl program acl0 \$OPAE\_PLATFORM\_ROOT/opencl/ hello\_world.aocx

aocl program: Running program from \$OPAE\_PLATFORM\_ROOT/opencl \ /opencl\_bsp

Program succeed.

3. The following command programs the second card listed in Step 1:

\$ aocl program acl1 \$OPAE\_PLATFORM\_ROOT/opencl/ hello\_world.aocx

aocl program: Running program from \$OPAE\_PLATFORM\_ROOT/opencl \ /opencl\_bsp

Program succeed.

4. After programming the FPGAs, the aocl diagnose command provides information about them:

\$ aocl diagnose

```
------------------------------------------------
Device Name:
acl0
Package Pat: $OPAE_PLATFORM_ROOT/opencl/opencl_bsp
Vendor: Intel Corp
Phys Dev Name Status Information
pac_a10_f100001 Passed PAC Arria 10 Platform (pac_a10_f100001)
                           PCIe 04:00.0
                           FPGA temperature = 56 degrees C.
DIAGNOSTIC_PASSED
                   ---------------------------------------------------------
Device Name:
acl1
Package Pat: $OPAE_PLATFORM_ROOT/opencl/opencl_bsp
Vendor: Intel Corp
Phys Dev Name Status Information
pac_a10_f100000 Passed PAC Arria 10 Platform (pac_a10_f100000)
                           PCIe 04:00.0
                          FPGA temperature = 48 degrees C.
DIAGNOSTIC_PASSED
---------------------------------------------------------
```
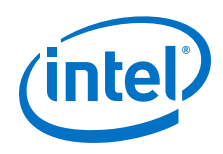

*Note:* You can run the advanced diagnostic on any specific device in your multicard system using the following command:

\$ aocl diagnose <device name>

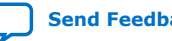

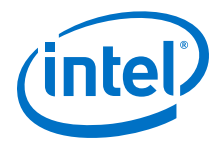

# <span id="page-14-0"></span>**6. Running Samples**

This section describes how to compile and run the host code for the provided samples using the precompiled OpenCL kernels.

# **6.1. Running Hello World**

- 1. Extract hello world example:
	- \$ cd \$OPAE\_PLATFORM\_ROOT/opencl
	- \$ mkdir exm\_opencl\_hello\_world\_x64\_linux
	- \$ cd exm\_opencl\_hello\_world\_x64\_linux
	- \$ tar xf ../exm\_opencl\_hello\_world\_x64\_linux.tgz

#### 2. Build example:

- \$ export ALTERAOCLSDKROOT=\$INTELFPGAOCLSDKROOT
- \$ cd hello\_world
- \$ make
- 3. Copy aocx to example bin folder:

\$ cp \$OPAE\_PLATFORM\_ROOT/opencl/hello\_world.aocx ./bin/

#### 4. Run example:

\$ ./bin/host

#### Example sample output:

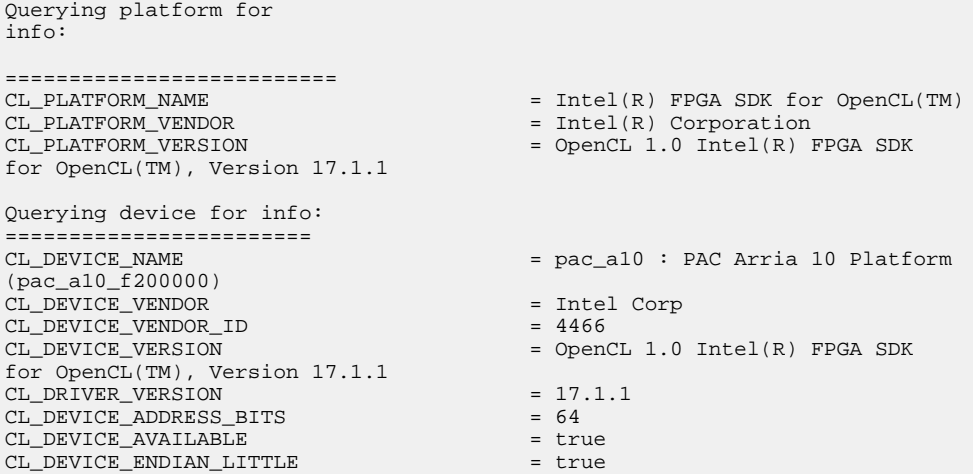

Intel Corporation. All rights reserved. Intel, the Intel logo, Altera, Arria, Cyclone, Enpirion, MAX, Nios, Quartus and Stratix words and logos are trademarks of Intel Corporation or its subsidiaries in the U.S. and/or other countries. Intel warrants performance of its FPGA and semiconductor products to current specifications in accordance with Intel's standard warranty, but reserves the right to make changes to any products and services at any time without notice. Intel assumes no responsibility or liability arising out of the application or use of any information, product, or service described herein except as expressly agreed to in writing by Intel. Intel customers are advised to obtain the latest version of device specifications before relying on any published information and before placing orders for products or services.

**[ISO](https://www.intel.com/content/www/us/en/quality/intel-iso-registrations.html) [9001:2015](https://www.intel.com/content/www/us/en/quality/intel-iso-registrations.html) [Registered](https://www.intel.com/content/www/us/en/quality/intel-iso-registrations.html)**

<sup>\*</sup>Other names and brands may be claimed as the property of others.

*6. Running Samples* **UG-20166 | 2018.11.02**

<span id="page-15-0"></span>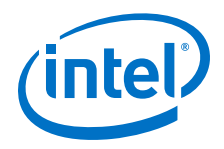

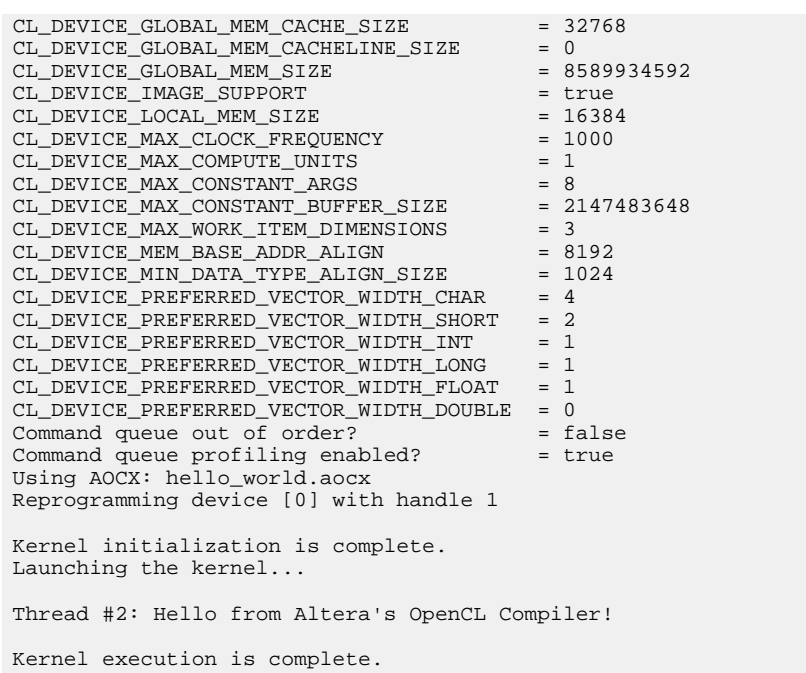

# **6.2. Running Vector Add**

- 1. Extract example:
	- \$ cd \$OPAE\_PLATFORM\_ROOT/opencl
	- \$ mkdir exm\_opencl\_vector\_add\_x64\_linux
	- \$ cd exm\_opencl\_vector\_add\_x64\_linux
	- \$ tar xzvf ../exm\_opencl\_vector\_add\_x64\_linux.tgz

#### 2. Build example:

- \$ export ALTERAOCLSDKROOT=\$INTELFPGAOCLSDKROOT
- \$ cd vector add
- \$ make
- 3. Copy precompiled OpenCL kernel to bin folder:

\$ cp \$OPAE\_PLATFORM\_ROOT/opencl/vector\_add.aocx ./bin

4. Run example:

\$ ./bin/host

Example sample output:

```
Initializing OpenCL
Platform: Intel(R) FPGA SDK for OpenCL(TM)
Using 1 device(s)
  pac_a10 : PAC Arria 10 Platform (pac_a10_f200000)
Using AOCX: vector_add.aocx
Reprogramming device [0] with handle 1
Launching for device 0 (1000000 elements)
```
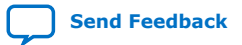

*6. Running Samples* **UG-20166 | 2018.11.02**

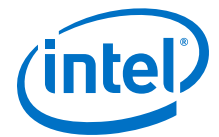

Time: 8.046 ms Kernel time (device 0): 3.711 ms

Verification: PASS

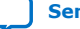

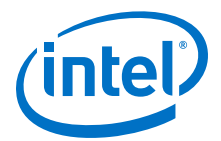

# <span id="page-17-0"></span>**7. Compiling OpenCL Kernels**

Prerequisite: You must install the OpenCL SDK using the instructions in the *Installing the Intel FPGA SDK for OpenCL* section before you start compiling the OpenCL Kernels.

- 1. Set the user environment variable with the following:
	- \$ export INTELFPGAOCLSDKROOT=/<OpenCL SDK install path>/hld
	- \$ export AOCL\_BOARD\_PACKAGE\_ROOT=\$OPAE\_PLATFORM\_ROOT/opencl/opencl\_bsp
	- \$ export PATH=\$INTELFPGAOCLSDKROOT/bin:\$PATH

\$ export LD\_LIBRARY\_PATH=\$INTELFPGAOCLSDKROOT/host/linux64/lib:\ \$LD\_LIBRARY\_PATH

- \$ \$INTELFPGAOCLSDKROOT/init\_opencl.sh
- 2. Ensure that the environment is setup with correct BSP using the following command:

```
aoc --list-boards
Output
Board list:
pac_a10
Board Package: /home/username/inteldevstack/opencl_bsp
```
- 3. Compile an OpenCL Kernel to an aocx using commands similar to the following:
	- \$ cd \$OPAE\_PLATFROM\_ROOT/opencl/exm\_opencl\_vector\_add\_x64\_linux/vector\_add
	- \$ aoc device/vector\_add.cl -o bin/vector\_add.aocx --board pac\_a10

#### **Related Information**

- [Setting the Intel FPGA SDK for OpenCL User Environment Variables](https://www.altera.com/en_US/pdfs/literature/hb/opencl-sdk/archives/aocl_getting_started-17-0.pdf#page=29)
- [Installing the Intel FPGA SDK for OpenCL](#page-5-0) on page 6

### **7.1. Checking Timing Results**

Intel recommends that you check for timing failures after compilation of the aocx file.

Check the compilation directory for the presence of the following report files:

afu\_fit.failing\_clocks.rpt

afu\_fit.failing\_paths.rpt

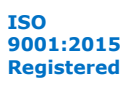

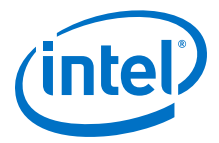

For example, after compiling vector\_add.cl, locate the \$OPAE\_PLATFORM\_ROOT/ opencl/exm\_opencl\_vector\_add\_x64\_linux/vector\_add/device/ vector\_add directory. If there is a timing violation, this directory contains the failing report files. The failing report files indicate that the timing is not clean and the functional correctness cannot be guaranteed.

If OpenCL kernel compilation results in timing violations, Intel recommends to retry compilation with a different seed (aoc <kernel.cl>--seed <integer>).

For example,

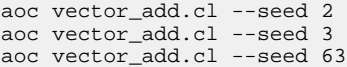

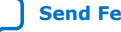

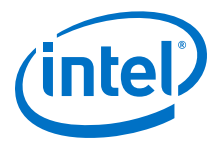

# <span id="page-19-0"></span>**8. Running an OpenCL Design Example**

This section describes how to run an OpenCL design example on Intel PAC with Intel Arria 10 GX FPGA. The design example demonstrates the FFT (2D) design.

*Note:* You must set up the host machine using the instructions in the *Setting up the Host Machine* section.

#### **Related Information**

[Setting Up the Host Machine](#page-5-0) on page 6

## **8.1. Downloading an OpenCL Design Example**

The following instructions are for downloading the FFT (2D) design example.

- 1. Navigate to the [Intel FPGA SDK for OpenCL](https://www.altera.com/products/design-software/embedded-software-developers/opencl/developer-zone.html) page.
- 2. Click on the **Design Examples** tab, and under High-Performance Computing Platform Examples, click the **FFT (2D)**. This navigates to **OpenCL 2D Fast Fourier Transform Design Example** page.
- 3. Under the Downloads, click the *<version>* **x64 Linux package (.tar.gz)** and download the tar file exm\_opencl\_fft2d\_x64\_linux.tar.gz to your chosen directory.
- 4. Uncompress the .tar.qz file by typing the following command:

\$ tar zxvf exm\_opencl\_fft2d\_x64\_linux.tar.gz

This command creates a directory named exm\_opencl\_fft2d\_x64\_linux which contains the following files:

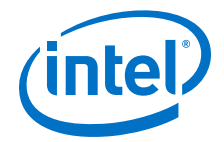

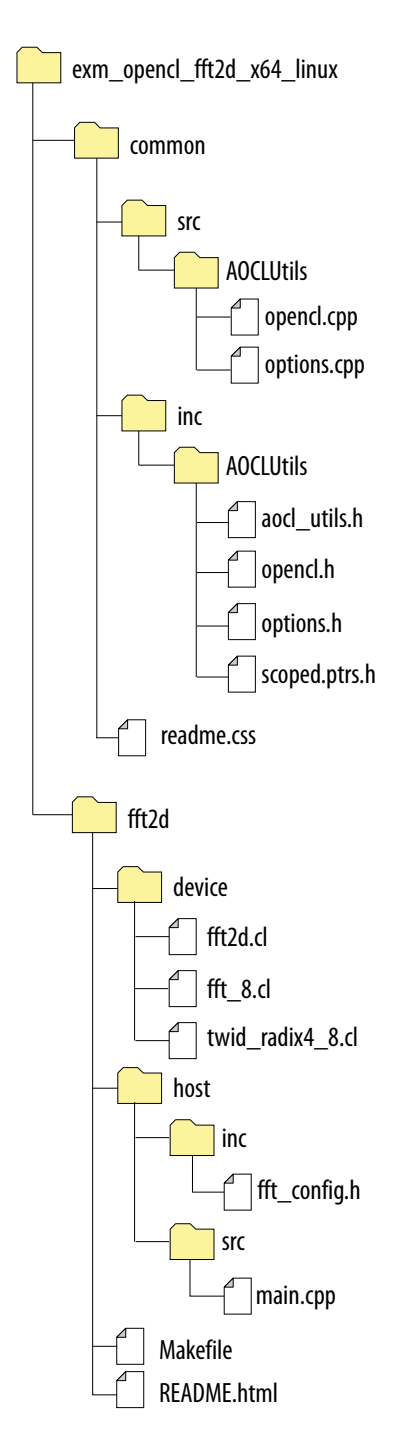

This OpenCL design example has two parts:

- Host code which is executed on the host machine (installation\_directory/fft2d/host)
- Kernel code which is executed on an FPGA (installation\_directory/ fft2d/device)

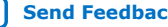

<span id="page-21-0"></span>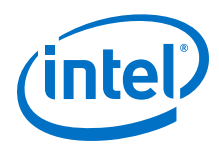

Compile these two portions separately. Compile the host code using any  $C/C++$ compiler and the kernel code using the Intel OpenCL compiler

### **8.2. Compiling the Kernel**

Prerequisite: You must install the OpenCL SDK using the instructions in the *Installing the Intel FPGA SDK for OpenCL* section before you start compiling the OpenCL Kernels.then, you may need to install the OpenCL Runtime.

Follow these instructions to compile the kernel.

- 1. Set the environment variables as shown below:
	- \$ export AOCL\_BOARD\_PACKAGE\_ROOT=\$OPAE\_PLATFORM\_ROOT/opencl/opencl\_bsp
	- \$ export INTELFPGAOCLSDKROOT=<Quartus\_installation\_directory>/hld
	- \$ source \$INTELFPGAOCLSDKROOT/init\_opencl.sh
- 2. Type the following command to check the availability of the OpenCL compiler in the path.

```
$ which aoc
```
3. Compile the kernel by typing the following command. This may take 4 to 7 hours to complete the compilation.

```
$ cd ff2d
```

```
$ aoc -v -board pac_a10 device/ff2d.cl -o bin/ff2d.aocx
```
#### **Related Information**

- [Installing the Intel FPGA SDK for OpenCL](#page-5-0) on page 6
- [Compiling OpenCL Kernels](#page-17-0) on page 18 For more information about how to install the Intel FPGA SDK for 17.1.1 for Linux.

### **8.3. Compiling the Host**

1. To compile the host, make sure that you have installed GCC ( $C/C++$ ) compiler in the path by typing the following command:

*Note:* You must install GCC compiler version 4.8.5 or above.

\$ which gcc

2. If GCC is available in the path, type the following command to compile the host code. This command creates the executable named host under the ./bin directory.

\$ make

This creates the executable named host under the . /bin directory.

### **8.4. Running the Executable**

Before you run the host, you must need compiled OpenCL kernel and host.

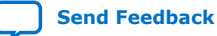

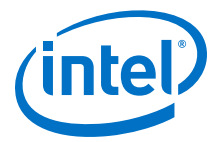

1. To run the host program on the hardware, run the executable named host under bin directory by typing the following command:

\$ ./bin/host

The output displays similar to below:

Using AOCX:fft2d.aocx Reprogramming device [0] with handle 1 Launching FFT transform (ordered data layout) Kernel initialization is complete. Processing time= 3.0598ms Throughput= 0.3427 Gpoints/sec (34.2690 Gflops) Signal to noise ratio on output sample: 137.231003 PASSED Launching inverse FFT transform (ordered data layout) Kernel initialization is complete. Processing time= 3.0628ms Throughput= 0.3424 Gpoints/sec (34.2364 Gflpos) Signal to noise ration on output sample: 136.860797 PASSED Launching FFT transform (alternative data layout) Kernel initialization is complete. Processing time= 2.2904ms Throughput= 0.4578 Gpoints/sec (45.7821 Gflops) Signal to noise ration on output sample: 137.435876 PASSED Launching inverse FFT transform (alternative data layout) Kernel initialization is complete. Processing time= 2.3253ms Throughput= 0.4509 Gpoints/sec (45.0934 Gflops) Signal to noise ration on output sample: 136.689050 PASSED

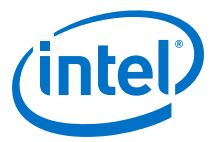

# <span id="page-23-0"></span>**9. OpenCL on the Intel PAC with Intel Arria 10 GX FPGA Quick Start User Guide Archives**

If an IP core version is not listed, the user guide for the previous IP core version applies.

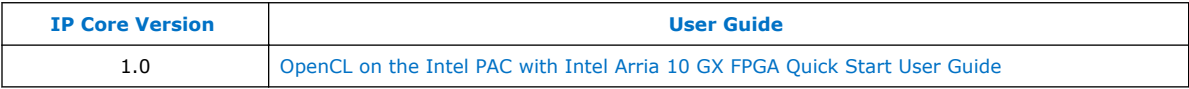

Intel Corporation. All rights reserved. Intel, the Intel logo, Altera, Arria, Cyclone, Enpirion, MAX, Nios, Quartus and Stratix words and logos are trademarks of Intel Corporation or its subsidiaries in the U.S. and/or other countries. Intel warrants performance of its FPGA and semiconductor products to current specifications in accordance with Intel's standard warranty, but reserves the right to make changes to any products and services at any time without notice. Intel assumes no responsibility or liability arising out of the application or use of any information, product, or service described herein except as expressly agreed to in writing by Intel. Intel customers are advised to obtain the latest version of device specifications before relying on any published information and before placing orders for products or services. \*Other names and brands may be claimed as the property of others.

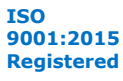

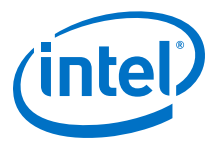

# <span id="page-24-0"></span>**10. Document Revision History for OpenCL on Intel Programmable Acceleration Card with Intel Arria 10 GX FPGA Quick Start User Guide**

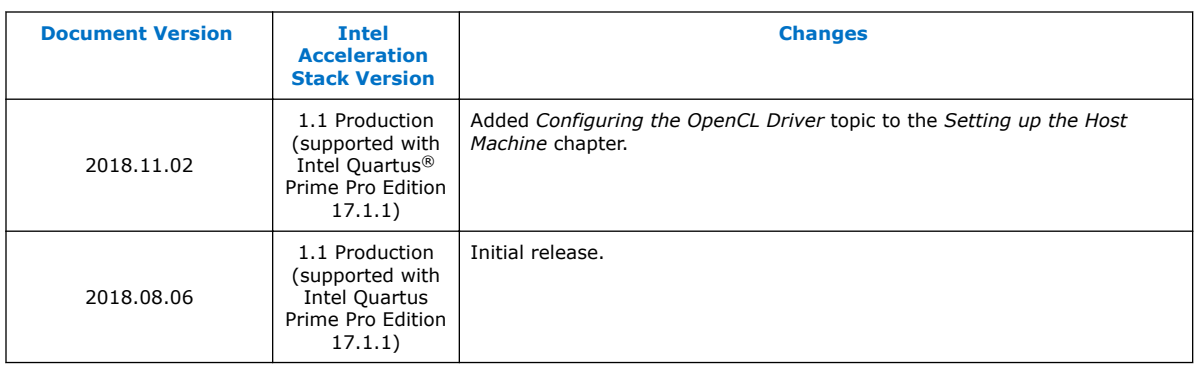

Intel Corporation. All rights reserved. Intel, the Intel logo, Altera, Arria, Cyclone, Enpirion, MAX, Nios, Quartus and Stratix words and logos are trademarks of Intel Corporation or its subsidiaries in the U.S. and/or other countries. Intel warrants performance of its FPGA and semiconductor products to current specifications in accordance with Intel's standard warranty, but reserves the right to make changes to any products and services at any time without notice. Intel assumes no responsibility or liability arising out of the application or use of any information, product, or service described herein except as expressly agreed to in writing by Intel. Intel customers are advised to obtain the latest version of device specifications before relying on any published information and before placing orders for products or services. \*Other names and brands may be claimed as the property of others.

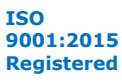

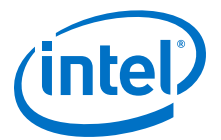

# <span id="page-25-0"></span>**A. Disabling Non-Uniform Memory Access (NUMA) and DMA Worker Threads to Optimize PCIe Bandwidth**

OpenCL transfers data from the host to the FPGA device using the DMA. By default, there is a DMA worker thread that performs the transaction and triggers a callback function when the transaction completes. The DMA worker thread tends to improve the overall performance by allowing the host program to continue working while the DMA transfer is in progress.

By default, the runtime uses numactl to keep the DMA worker thread on the same NUMA node as the main OpenCL thread. This reduces performance overhead associated with transferring data to a worker thread on a different node.

Although the defaults are intended to provide best performance, on some systems, users may want to disable the worker thread to improve PCIe bandwidth, or the NUMA affinity to allow the OS more freedom in scheduling threads.

To experiment with tuning the memory transfer performance, the OpenCL MMD provides two environment variables:

• DISABLE\_NUMA\_AFFINITY\_ENV: Disables the settings of the CPU affinity. This allows the Operating System (OS) to schedule the DMA thread on any core. You can enable this environment variable by typing the following command:

\$ export DISABLE\_NUMA\_AFFINITY\_ENV=yes

• DISABLE\_DMA\_WORK\_THREAD\_ENV: Disables the DMA worker thread entirely. This converts large data transfers into a blocking operation in the host code. You can enable this environment variable by typing the following command:

\$ export DISABLE\_DMA\_WORK\_THREAD\_ENV=yes

Intel Corporation. All rights reserved. Intel, the Intel logo, Altera, Arria, Cyclone, Enpirion, MAX, Nios, Quartus and Stratix words and logos are trademarks of Intel Corporation or its subsidiaries in the U.S. and/or other countries. Intel warrants performance of its FPGA and semiconductor products to current specifications in accordance with Intel's standard warranty, but reserves the right to make changes to any products and services at any time without notice. Intel assumes no responsibility or liability arising out of the application or use of any information, product, or service described herein except as expressly agreed to in writing by Intel. Intel customers are advised to obtain the latest version of device specifications before relying on any published information and before placing orders for products or services. \*Other names and brands may be claimed as the property of others.

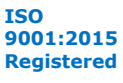